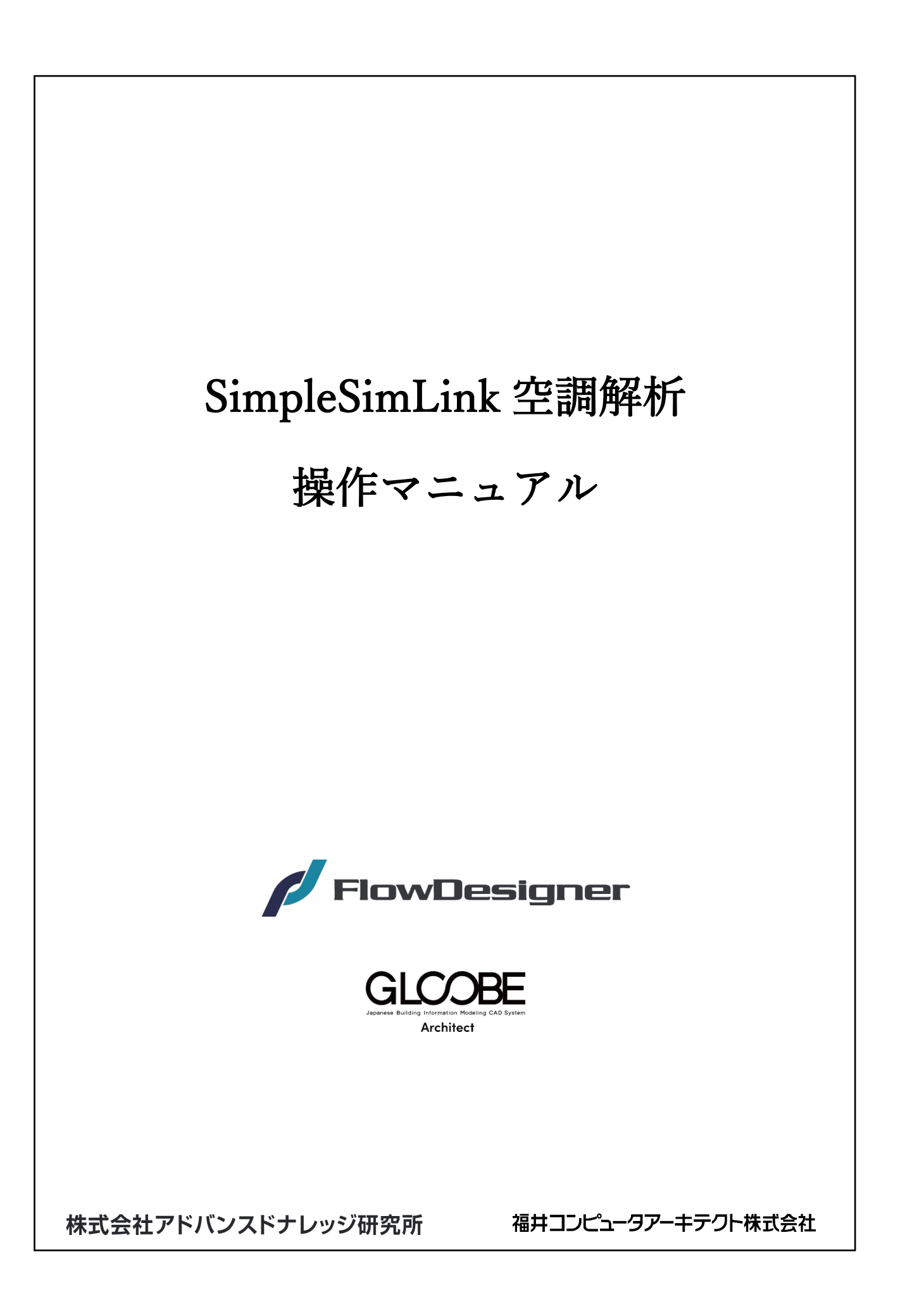

# **SimpleSimLink 空調解析 操作マニュアル**

## **▶ 事前準備**

SimpleSimLink 空調解析のインストーラをダウンロードし、 FlowDesigner を使用する PC にインストールします。

## **▶ GLOOBE 側での操作①**

福井コンピュータアーキテクト株式会社

操作手順概要

STEP1 BIM モデルについて

STEP2 連携ファイル (.txt) を出力する

## **▶ FlowDesigner 側での操作**

#### 株式会社アドバンスドナレッジ研究所

操作手順概要

- STEP1 FlowDesigner でプロジェクトを開く
- STEP2 スクリプトで連携ファイルを読み込む
- STEP3 境界条件・内部条件を設定する ※読み込まれるデータは形状のみ
- STEP4 メッシュ分割・計算実行をする
- STEP5 結果表示をする

## **▶ GLOOBE 側での操作②**

福井コンピュータアーキテクト株式会社

#### 操作手順概要

STEP1 解析結果を連携し GLOOBE で確認する

# **▶GLOOBE 側での操作①**

操作手順詳細

#### **STEP1 BIM モデルについて**

【BIM モデルを用意する】

- ・次世代連携を行うには BIM モデルに必要なスペース (部屋) が必要です
- ・スペースは、**「ひとつづきになるスペース」**が対象となります ひとつづきになるスペースとは同一階で領域が接している場合や 上下階で接していることを言います
- ・上下階で接しているとは
	- ◆上階について
	- ・領域に重なりが少しでもある。
	- ・上方吹抜がある又は、天井仕上がひとつもなく相手の床仕上がひとつもない場合
	- ◆下階について
	- ・領域に重なりが少しでもある。
	- ・下方吹抜がある。又は、床仕上がひとつもなく相手の天井仕上がひとつもない場合
	- ◆その他の注意点
	- ・円弧が含まれる部屋、外部参照・階参照は対象外です
	- ・可能範囲 1km

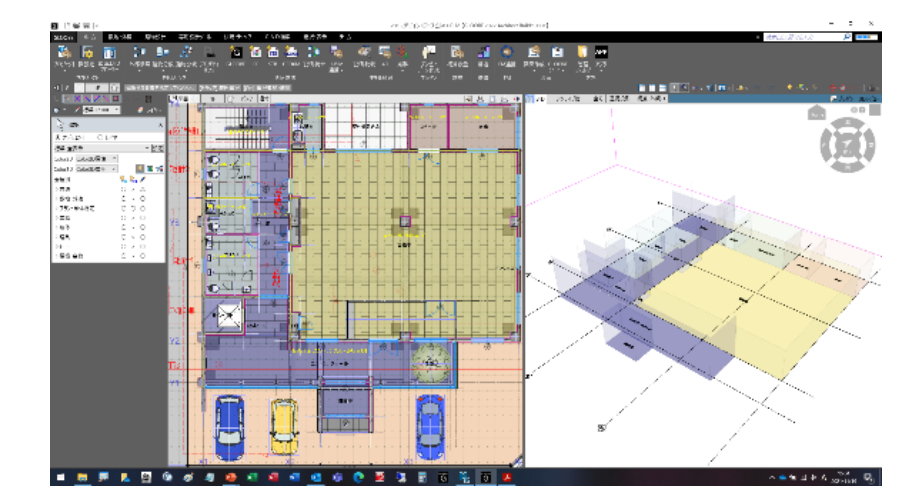

#### **STEP2 連携ファイル(.txt)を出力する**

- 【連携ファイルの出力手順】
	- ①ホームタブの J-BIM 連携(文字) をクリックします
	- ②換気・空調シミュレーションを クリックします
	- ③画面左側に IN・OUT の画面が 出ます 「OUT」が選択されていることを 確認します

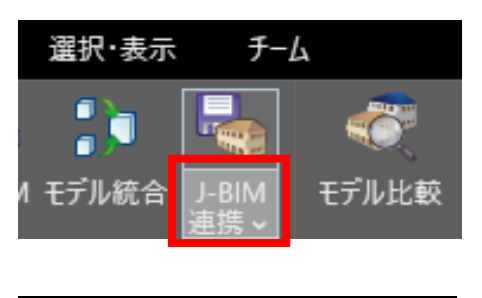

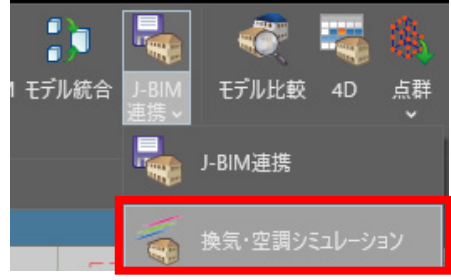

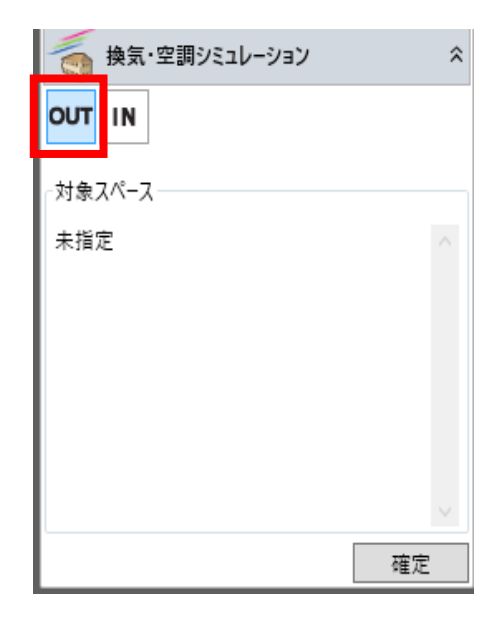

④対象スペースを選択し左の対象スペースに選択した

スペースが表示されます

必要な対象スペースを選択しましたら「確定」を押します

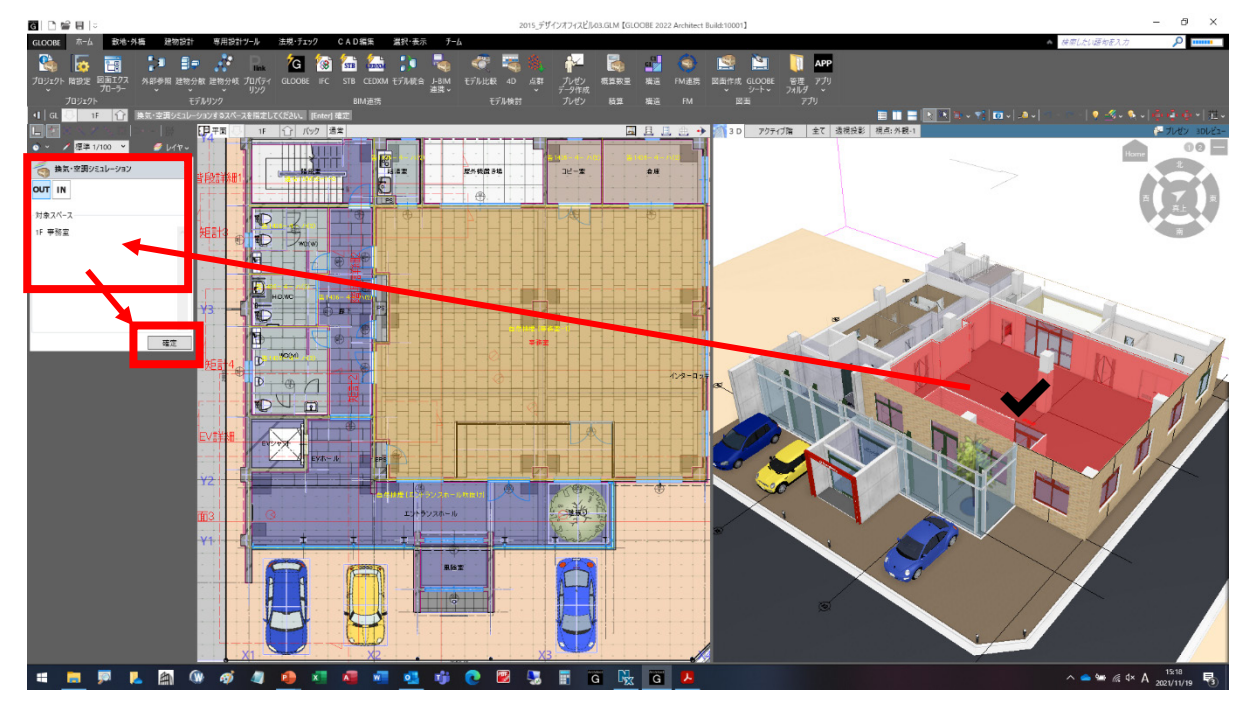

⑤名前を付けて保存をします

任意のフォルダに保存し「FlowDesigner」にインポートします

(注意)合成したスペース空間が2つ以上作成されたらエラーになります

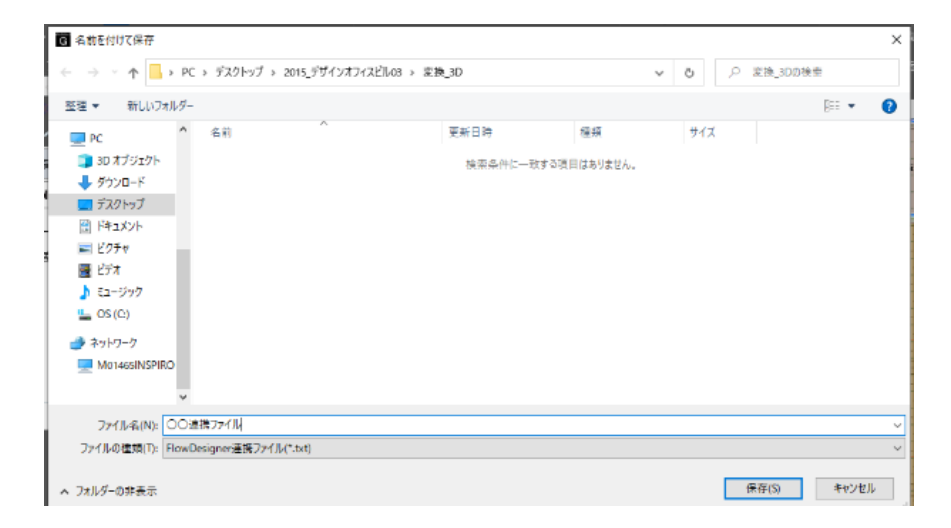

GLOOBE についての問い合わせ先 福井コンピュータアーキテクト㈱ 【福井コンピュータグループ総合案内】 ナビダイヤル:0570-039-291

# **▶FlowDesigner 側での操作**

操作手順詳細

```
STEP1 FlowDesigner でプロジェクトを開く
                            \overline{a}
```
FlowDesigner を起動します。

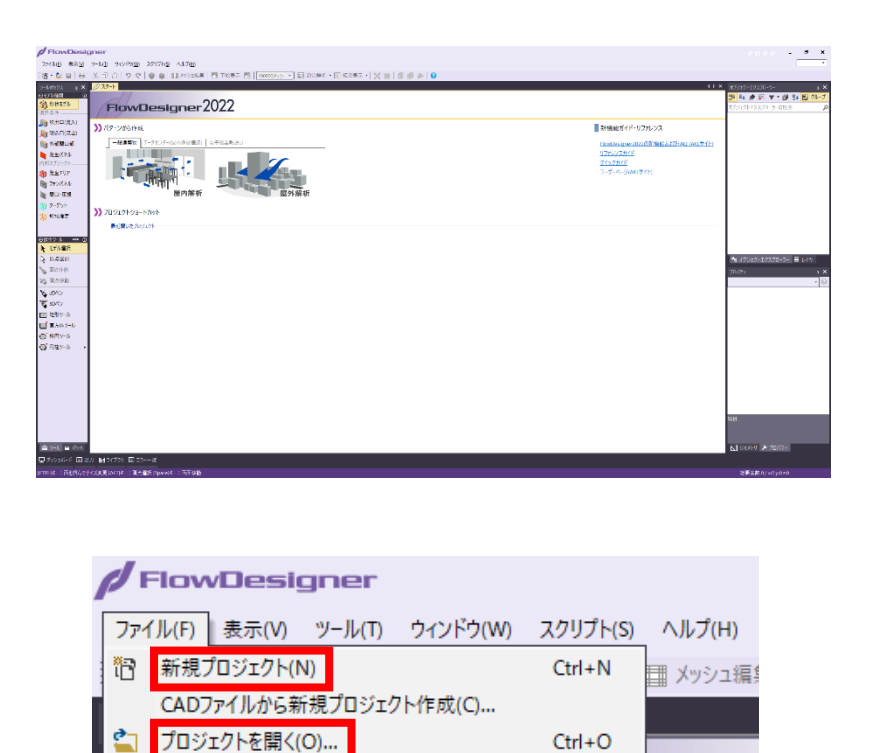

 $\rightarrow$ 

gner

FlowDesigner のプロジェクトを新規作成、もしくは既存のプロジェクトを開きます。

最近開いたプロジェクト(P)

終了(X)

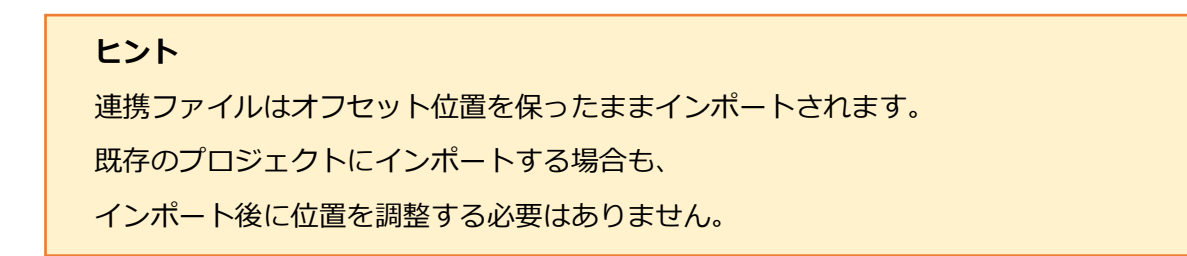

**STEP2 スクリプトで連携ファイルを読み込む**

【スクリプトメニュー】⇒【【SSL】空調解析\_データ読み込み】を選択します。

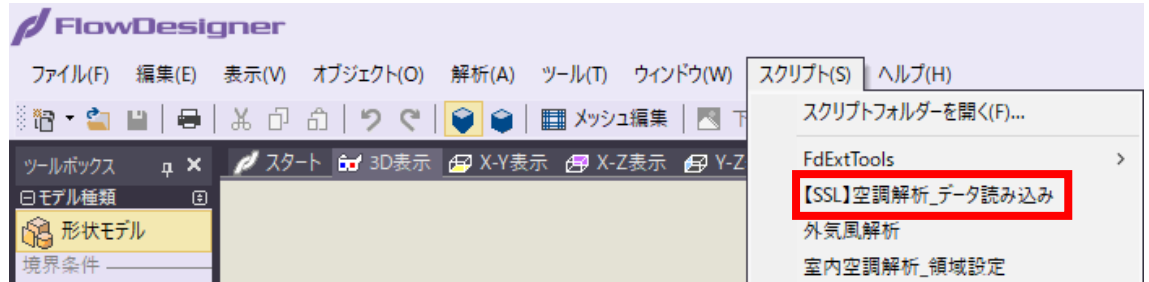

GLOOBE から出力した連携ファイル( .txt )を指定します。

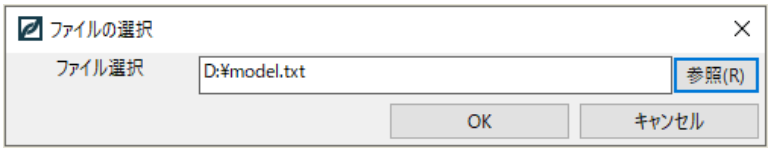

連携ファイルが読み込まれ、自動的にモデル形状を作成し、オブジェクトの種類が設定 されます。GLOOBE で設定した名前はオブジェクトの名前として引き継がれます。

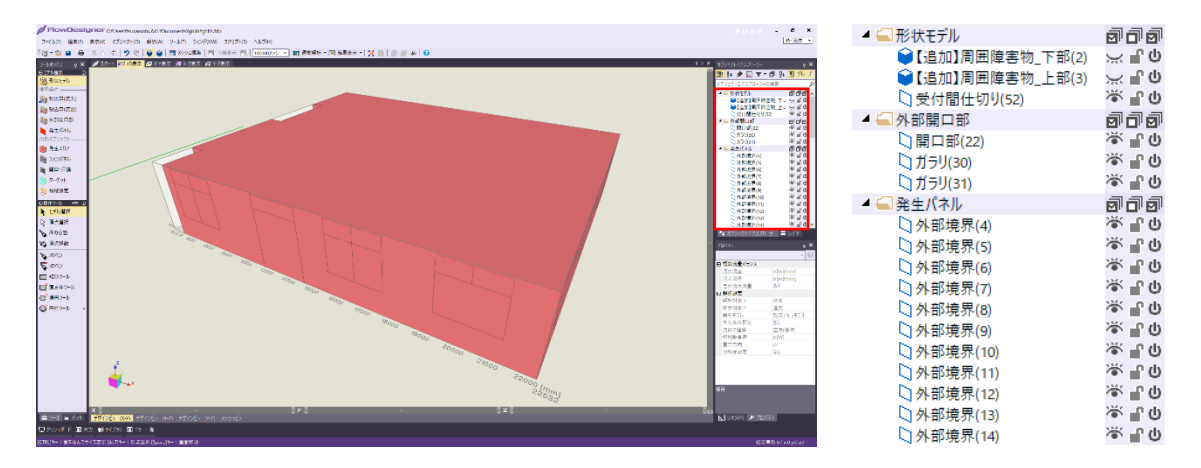

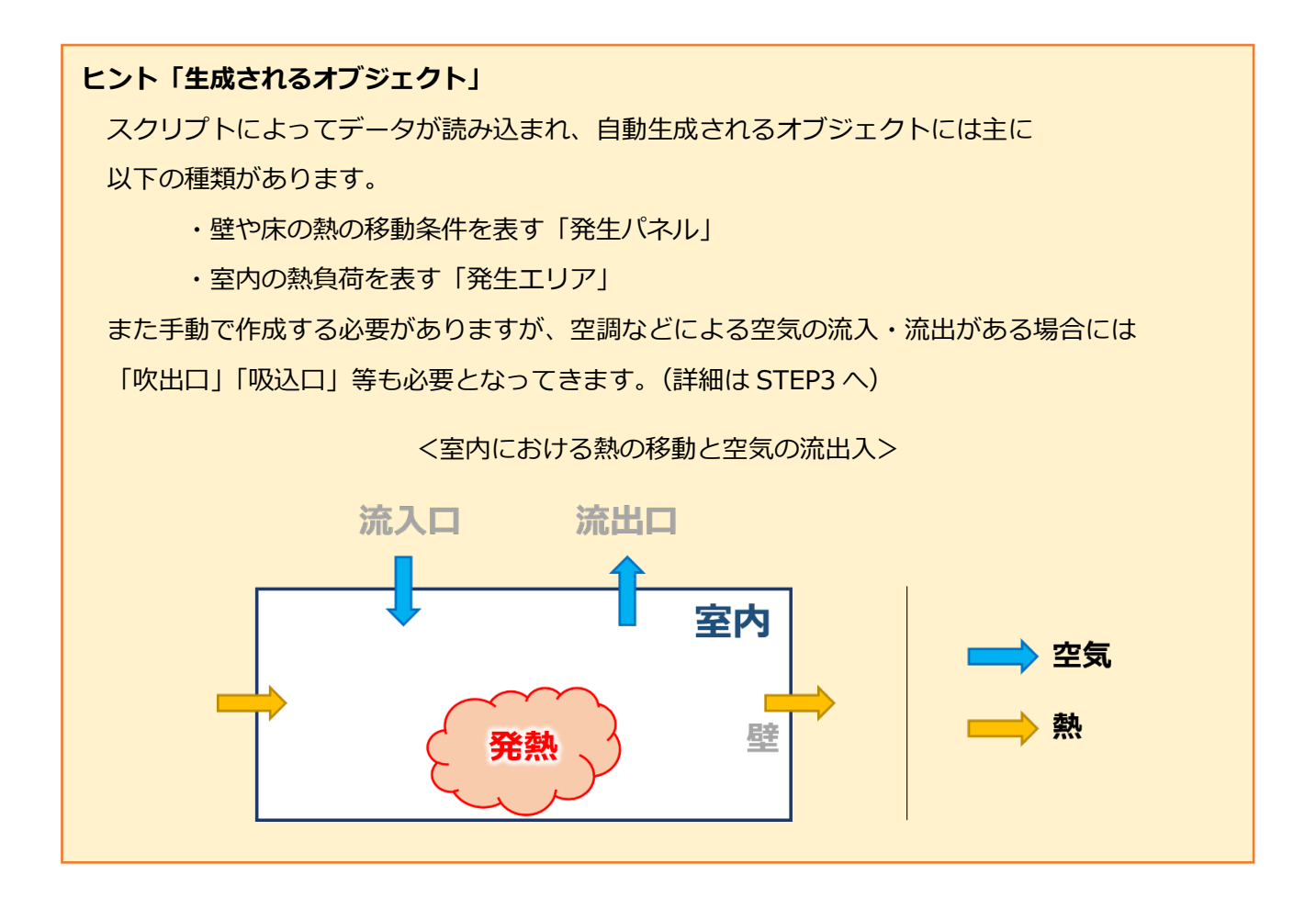

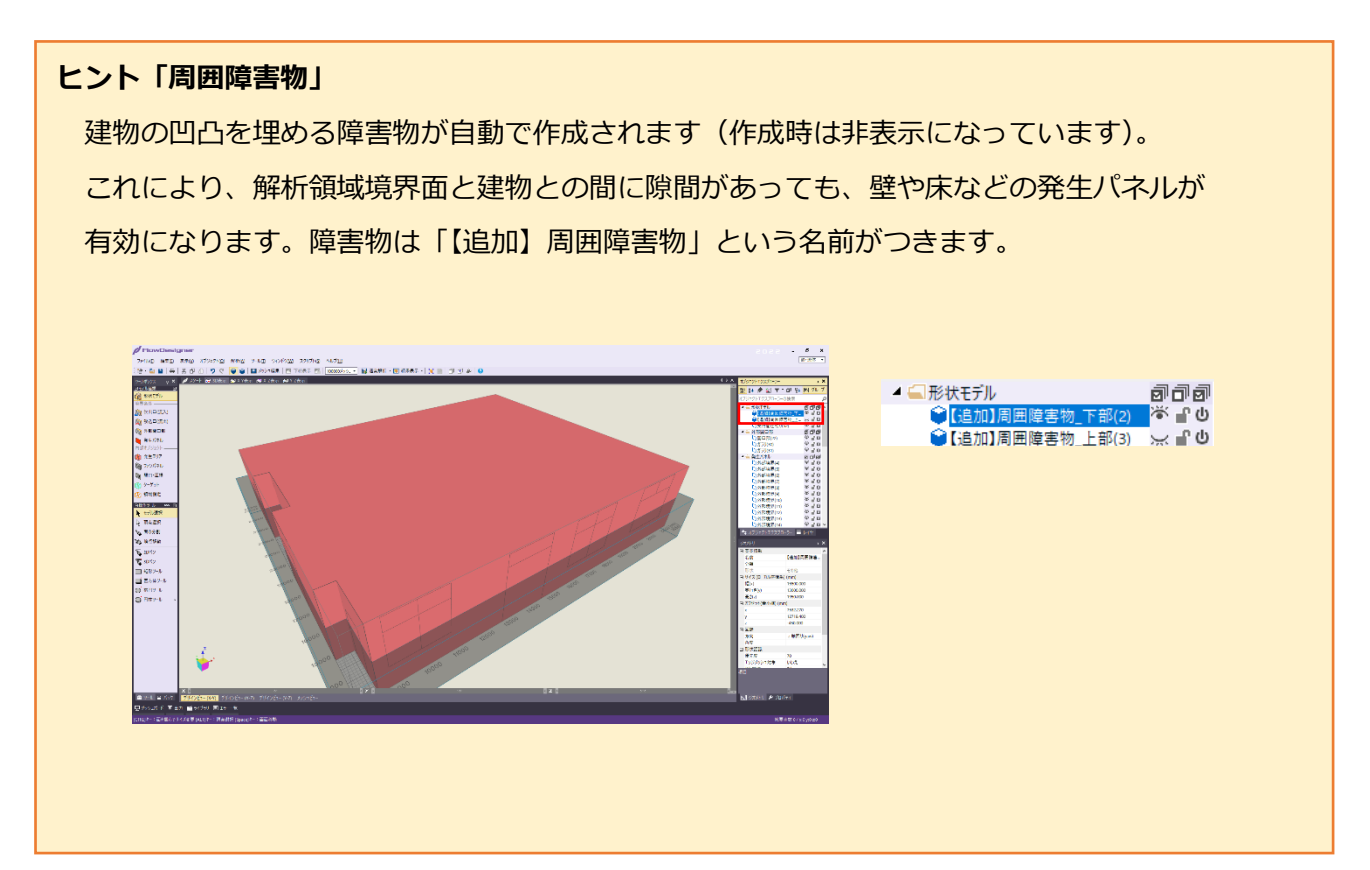

#### **STEP3 境界条件・内部条件を設定する**

自動生成されたオブジェクトは熱や気流の条件を持たないため、各オブジェクトに 条件を入力します。

#### **【壁や床の条件】**

壁や床などの発生パネルには、「表面温度固定」や「外気温と熱通過率」といった 温度条件を設定します。

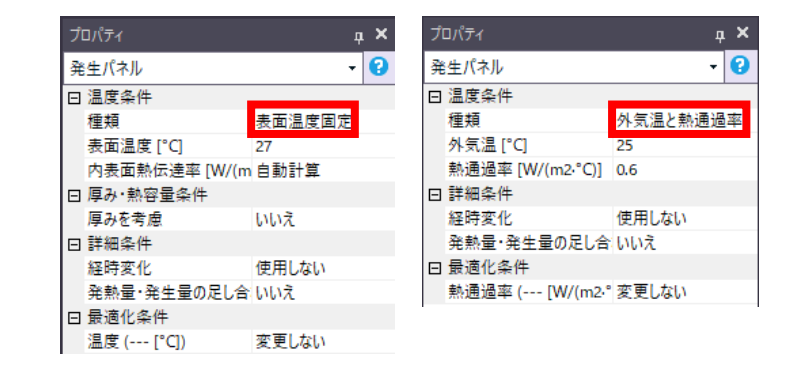

#### **【室内の熱負荷条件】**

室内の熱負荷条件として生成される発生エリアに、発熱量などの条件を与えます。

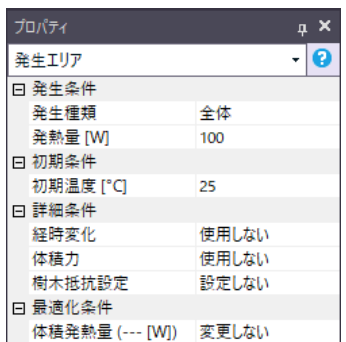

#### **【空調機器の設定】**

FlowDesigner のライブラリ機能を使用すると簡単に空調機器を設置することができます。 モデラー画面下部の【ライブラリ】タブを開き、「空調学会パーツ」などの空調機器の サンプルパーツをキャンバス内にドラッグアンドドロップします。

空調機器設定の詳細については、【解析メニュー】⇒【空調機器の設定】をご覧ください。

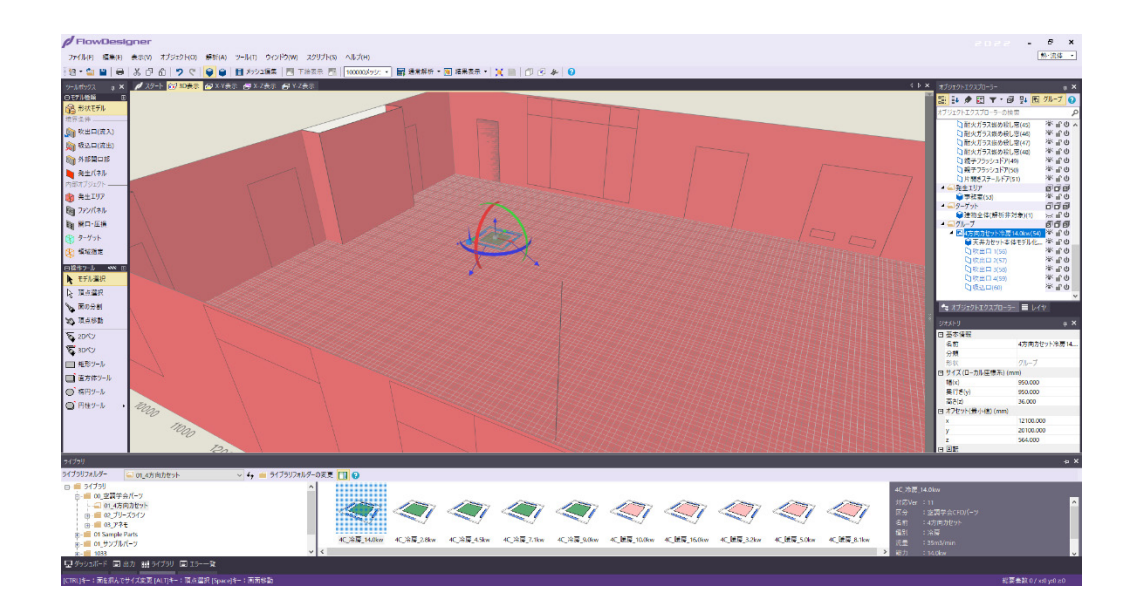

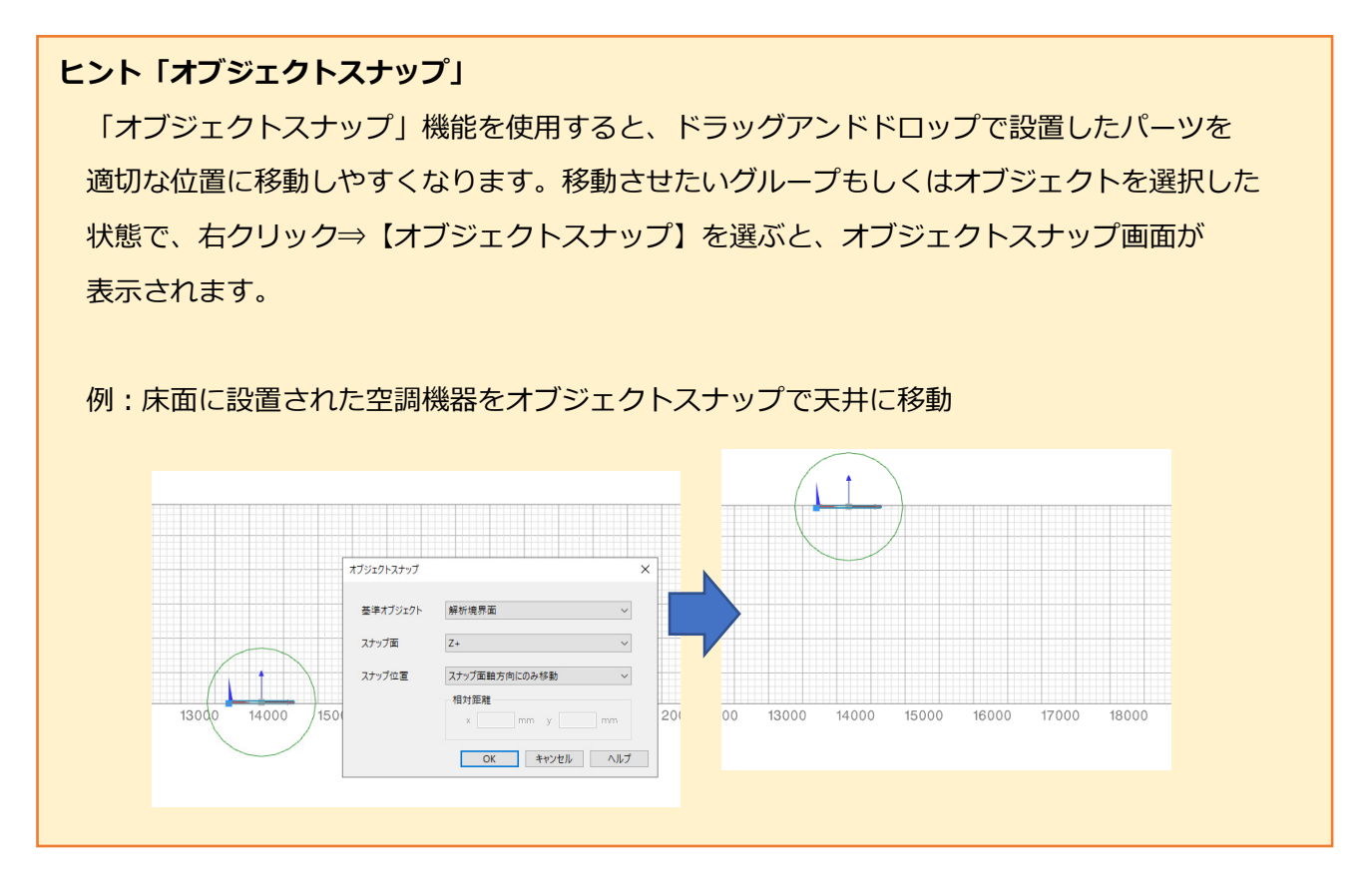

#### S**TEP4 メッシュ分割・計算実行をする**

メッシュ分割をして計算を行います。

#### **ヒント「メッシュ分割」**

メッシュの分割数に悩む場合は、オートメッシュで最大間隔「300~500mm」にする

ことをおすすめします。

一般的な室内のモデルであれば適切なメッシュ分割になることが多いです。

【通常解析】左のメッシュの設定で「オートメッシュ(最大間隔指定)」を選択し、「300~ 500mm」の間隔指定を行います。

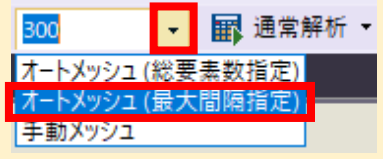

**STEP5 結果表示をする**

FlowDesigner 上で結果表示画面に切り替え、結果を確認します。

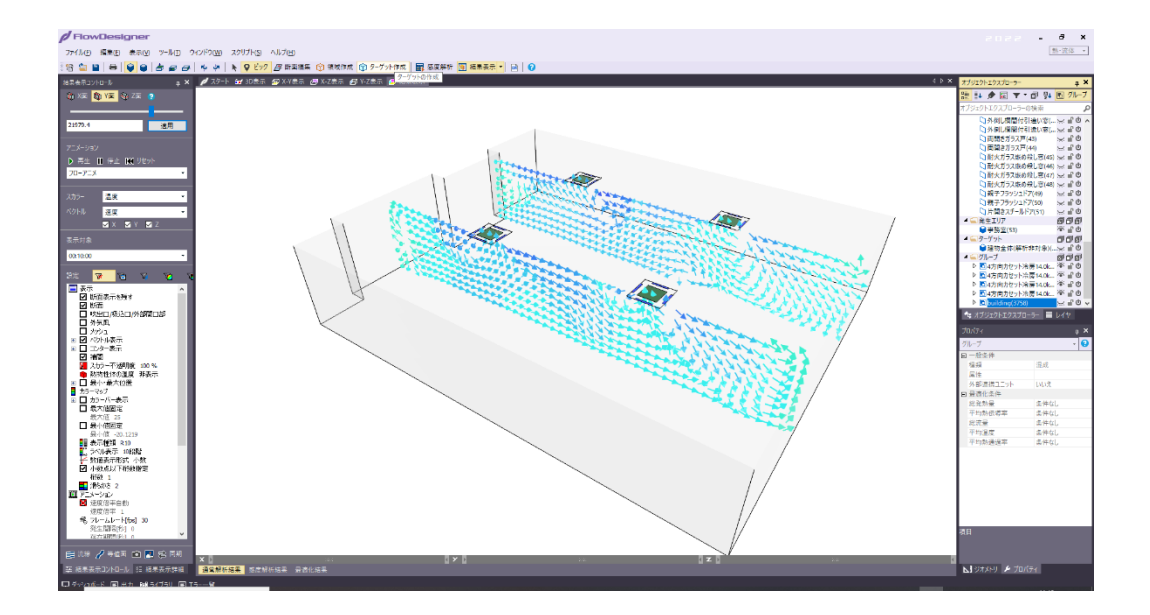

**ヒント「CAD データを用いて結果表示を美しく見せる」** 解析用と結果表示用のモデルを分けることで、計算は簡易モデルで効率的に行い、 結果表示は詳細なモデルを取り込んで美しい結果表現を作成することができます。 CAD データを用いた結果表示の方法には以下の方法があります。 ①FlowDesigner から結果表示の fbx ファイルを出力し、GLOOBE にインポート ②GLOOBE からモデル形状の ifc ファイルを出力し、FlowDesigner にインポート

#### 操作手順

① FlowDesigner から結果表示の fbx ファイルを出力し、GLOOBE にインポート

【ファイル】⇒【エクスポート】⇒【3D データファイル】から、fbx 形式の結果表示 ファイルを出力します。出力したファイルを GLOOBE にインポートして、GLOOBE 上 で結果表示の確認を行うことができます。

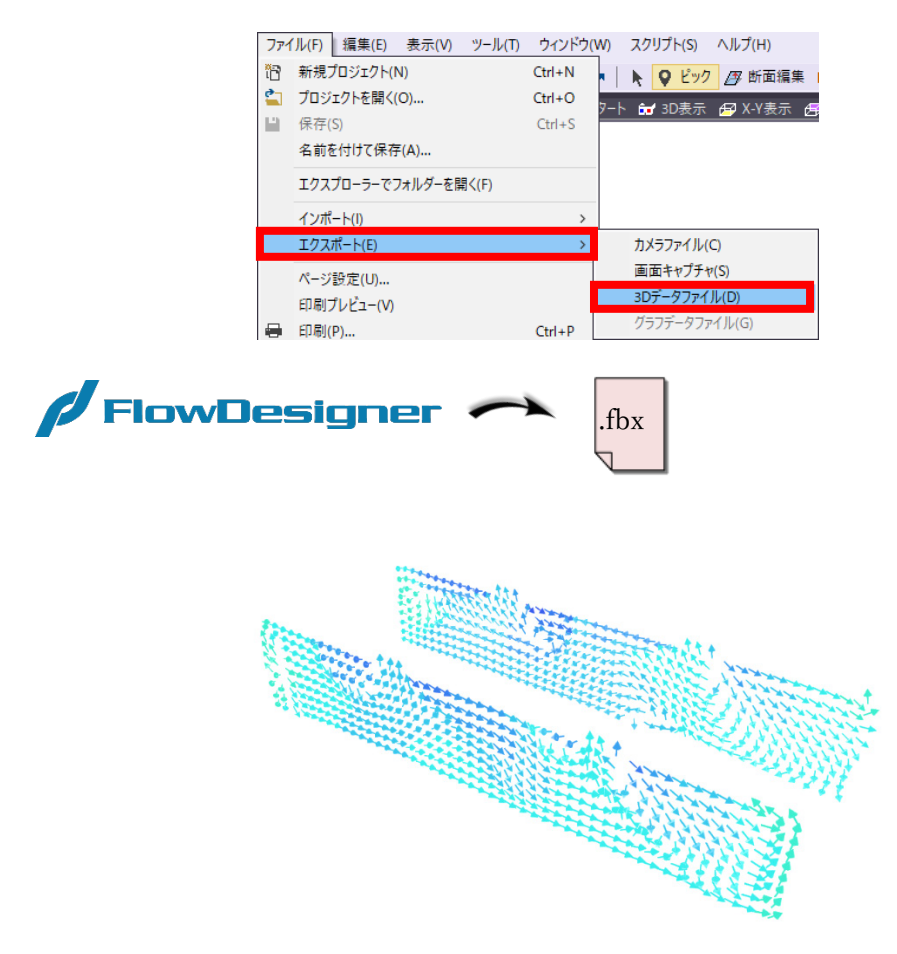

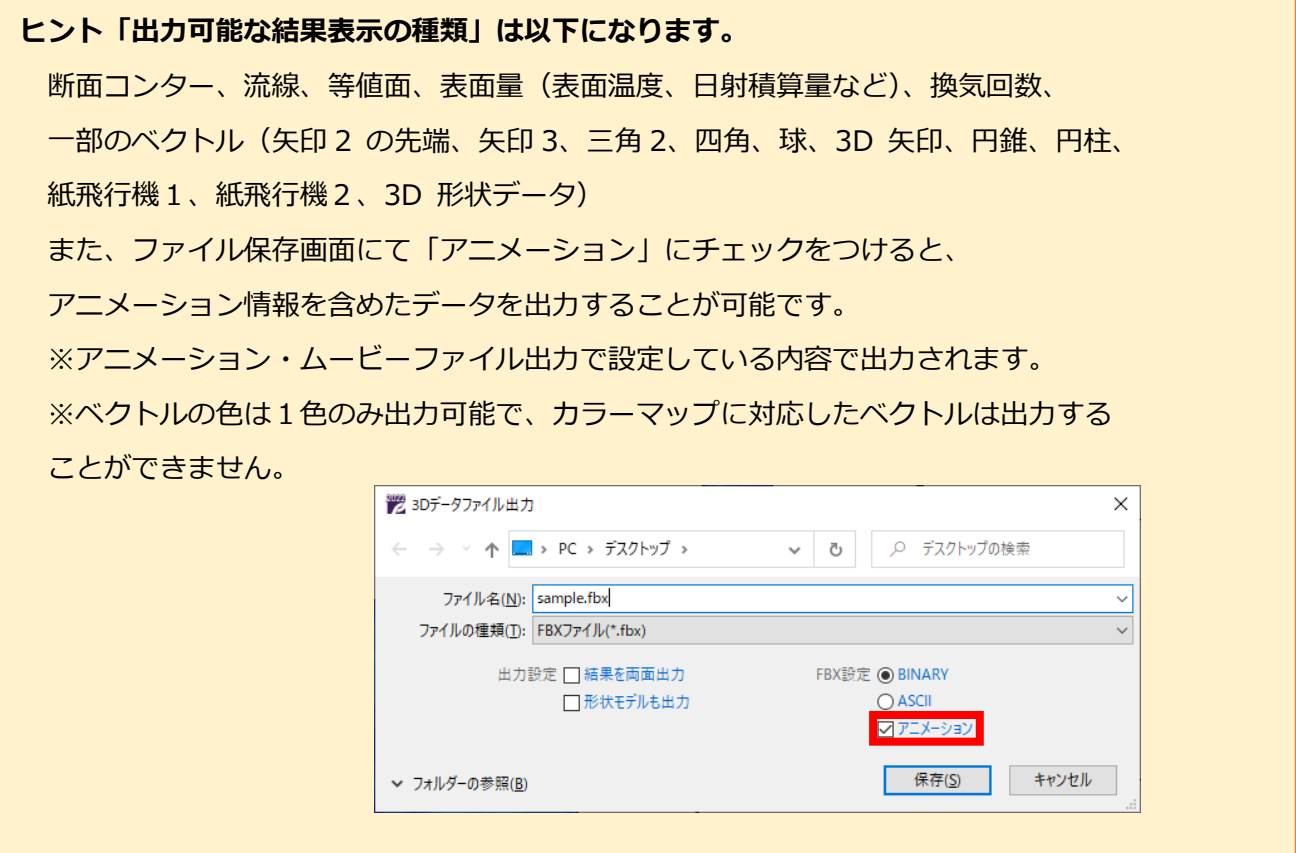

② GLOOBE から ifc ファイルを出力し FlowDesigner にインポート

モデラー画面にて、【ファイル】⇒【インポート】⇒「3D データファイル」から、 GLOOBE で出力した ifc ファイルを指定します。この時オフセット位置を保った状態 でインポートすれば、位置を調整する必要はありません。

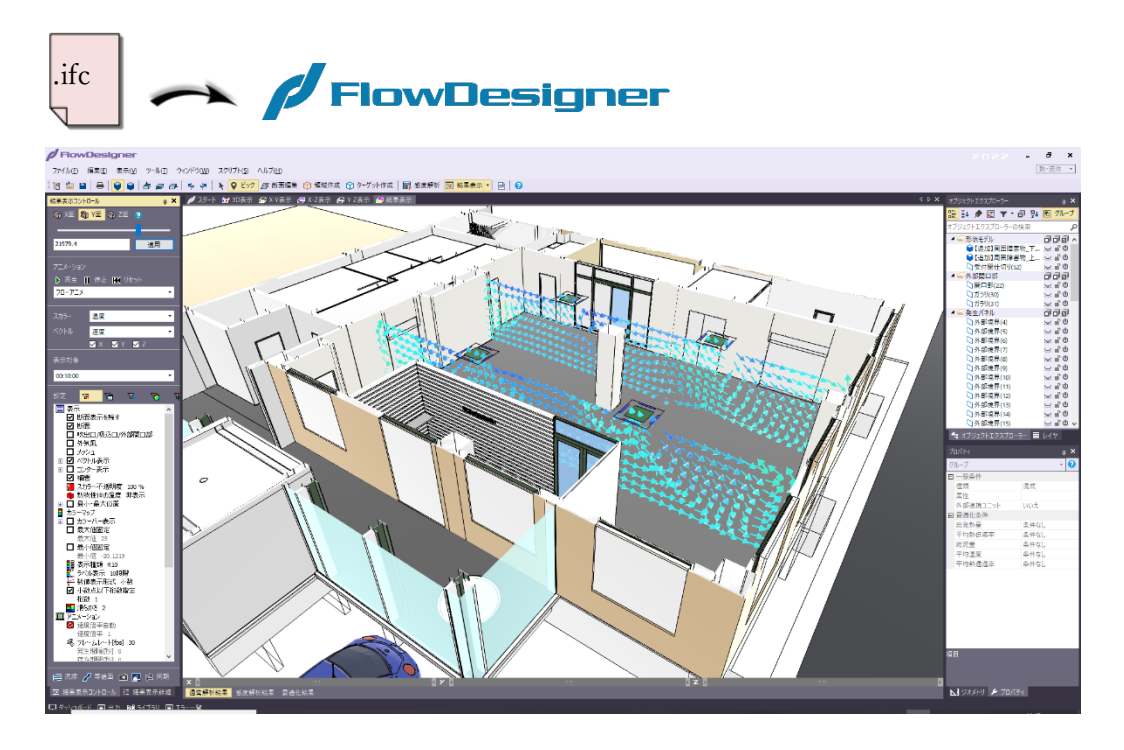

**▶注意点**

【スクリプトメニュー】が表示されていない場合 【ツールメニュー】⇒【オプション】⇒【スクリプト】タブから、 「スクリプトメニューを使用する」にチェックを入れてください (適用には FlowDesigner の再起動が必要です)。

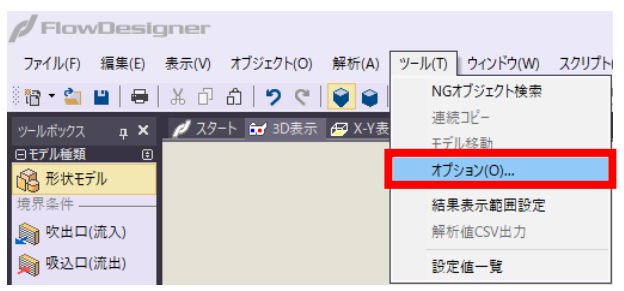

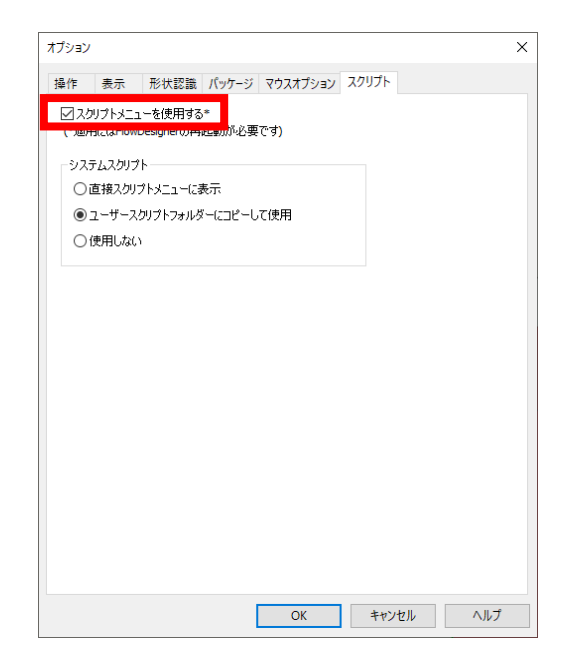

FlowDesigner 関するお問い合わせ 株式会社アドバンスドナレッジ研究所 TEL:050-5865-8506 E-mail:fd@akl.co.jp

# **▶GLOOBE 側での操作②**

#### 操作手順詳細

# **STEP1 解析結果を連携し GLOOBE で確認する**

FlowDesigner から出力された 解析結果を取り込みます 連携したモデルを開き 換気空調シミュレーションを開きます

今回は「IN」をクリックします

IN をクリックすると取り込むデータの選択画面が開きます

FlowDesigner から出力された「FBX」のデータを選択して 「開く」をクリックします

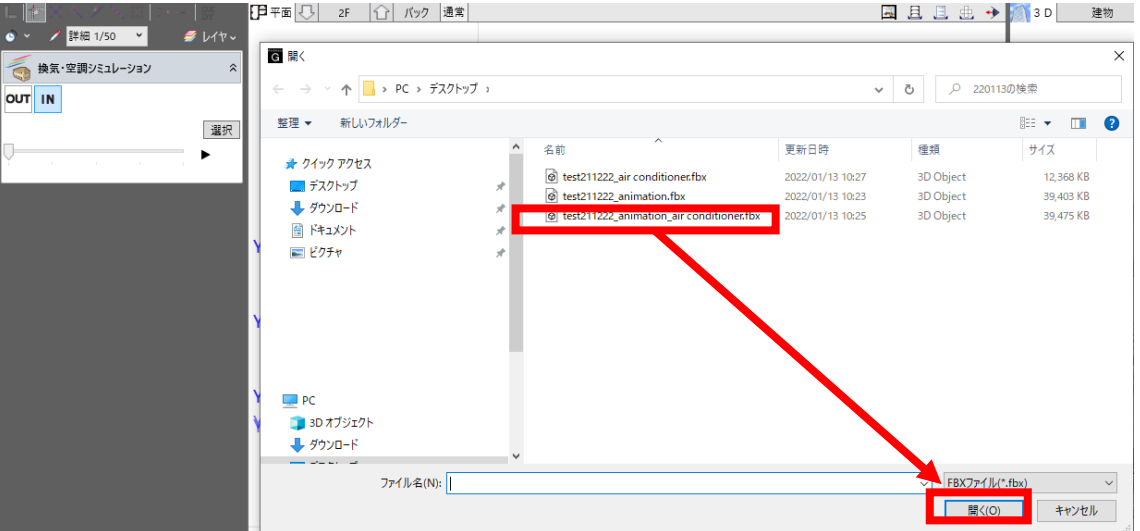

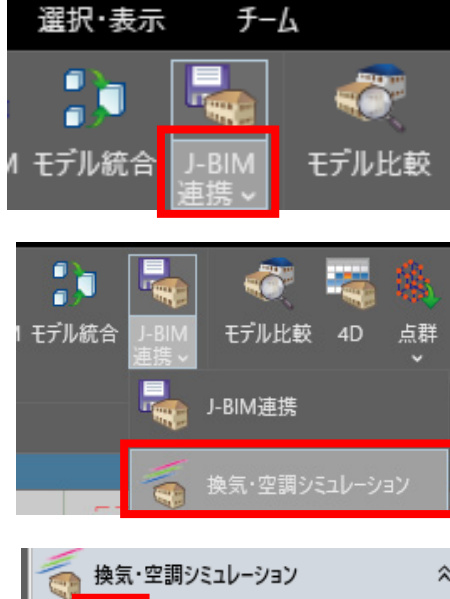

 $F-L$ 

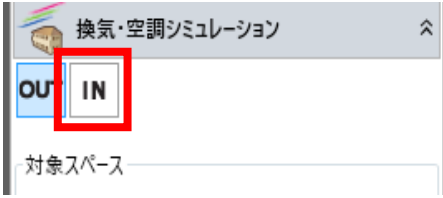

連携したモデルであれば位置合わせは必要なくダイレクトに読み込まれます また解析結果にアニメーションがあるものでしたら

再生ボタン「▶」を押すと気流のアニメーションが GLOOBE で再生できます

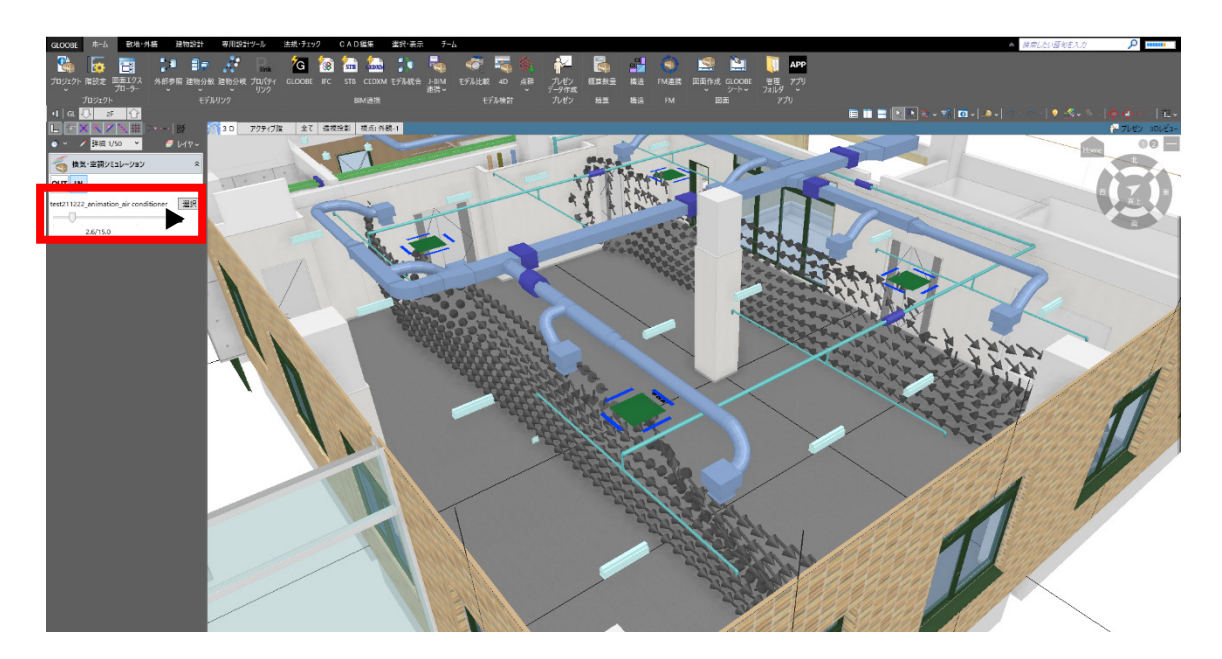

解析結果が複数ある場合は「選択」ボタンを押し

別の解析結果を取り込み確認します

(2つ同時に表示させることはできません)

GLOOBE についての問い合わせ先 福井コンピュータアーキテクト㈱ 【福井コンピュータグループ総合案内】 ナビダイヤル:0570-039-291